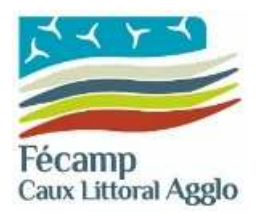

Procédure du service Urbanisme

## Création de compte « particulier » sur le GNAU

Rédaction : Equipe projet GNAU CAFCL Version : 1 Date : 06 janvier 2022 Objet : Cette procédure explique comment créer un compte destiné aux particuliers sur le Guichet Numérique des Autorisations d'Urbanisme de la Communauté d'Agglomération Fécamp Caux Littoral.

1 Se connecter au GNAU en cliquant sur le lien suivant : https://gnau15.operis.fr/fecamp/gnau/#/

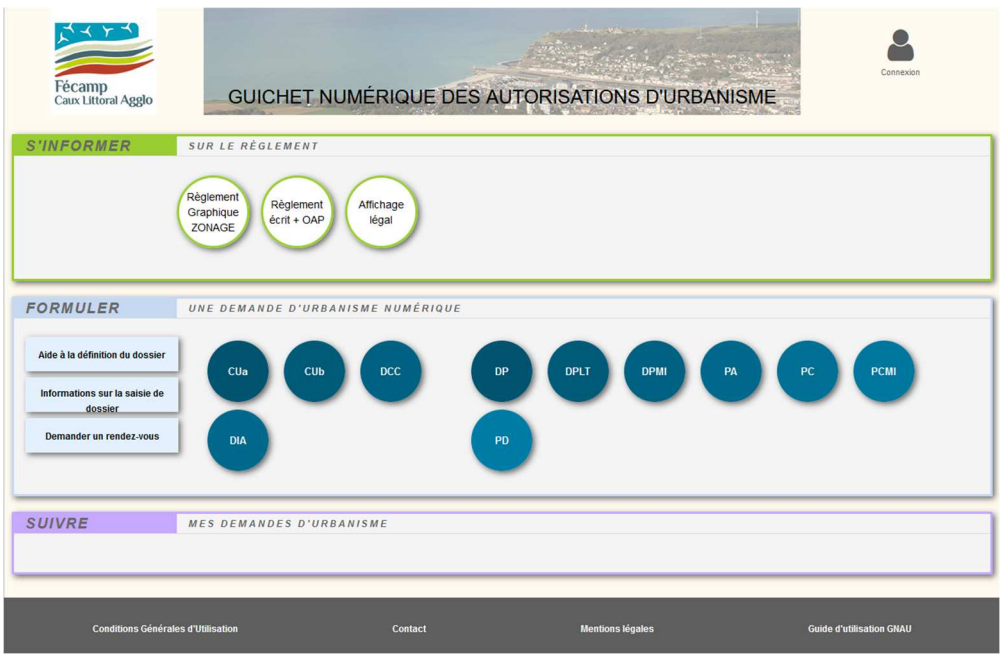

- 2 Cliquer sur le bouton « Connexion » situé en haut et à droite
- 3 Puis cliquer sur le lien « Pas encore de compte ? » dans la boîte de dialogue de connexion

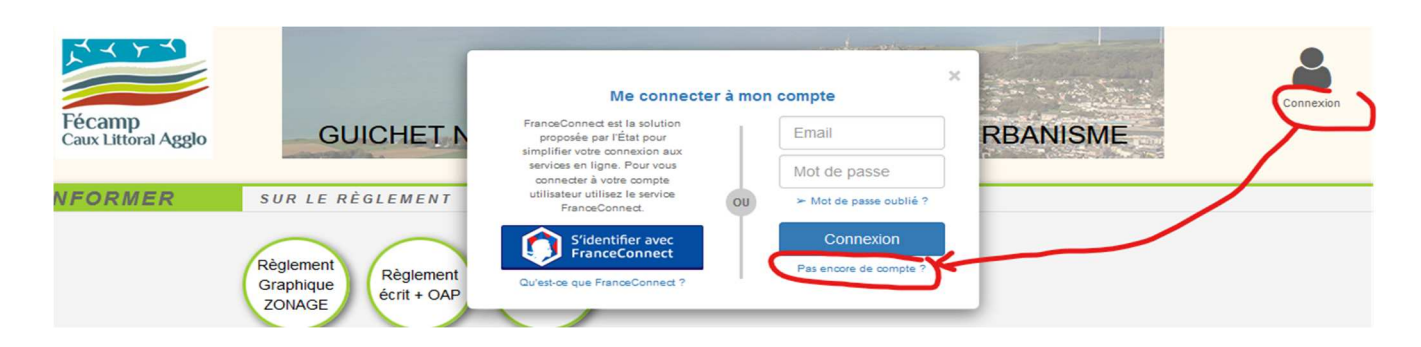

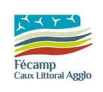

La fonctionnalité de connexion via France Connect est réservée aux particuliers mais si elle permet d'ores-et-déjà de se connecter, nous avons identifié un dysfonctionnement pour renseigner ses informations personnelles et ses coordonnées. Il est donc préconisé pour le moment d'utiliser la création de compte directement dans l'application.

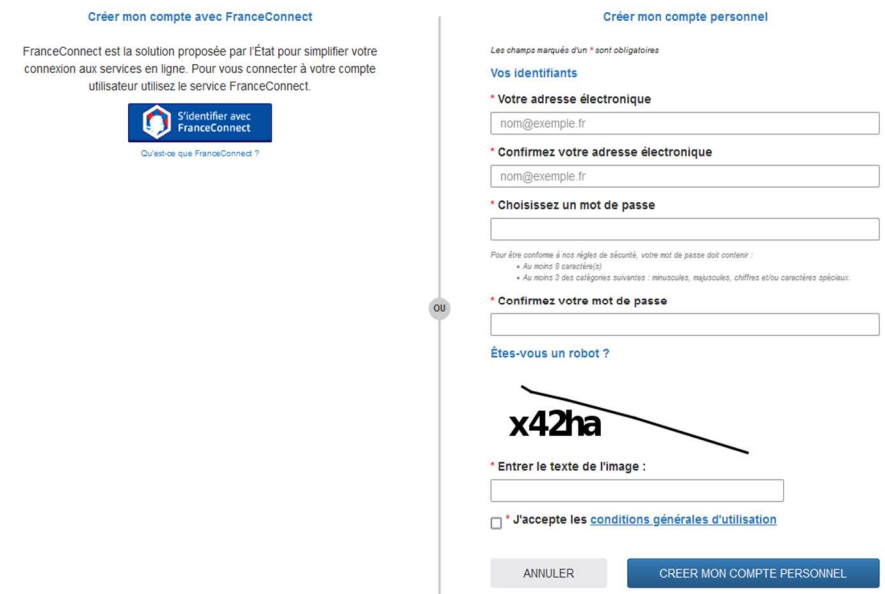

Après avoir cliqué sur ce bouton, une page vous informe de l'envoi d'un mail d'activation.

Créer mon compte personnel

Un E-mail d'activation de compte vous a été envoyé.

## 5 Ouvrir ce mail et cliquer sur le lien d'activation de votre compte

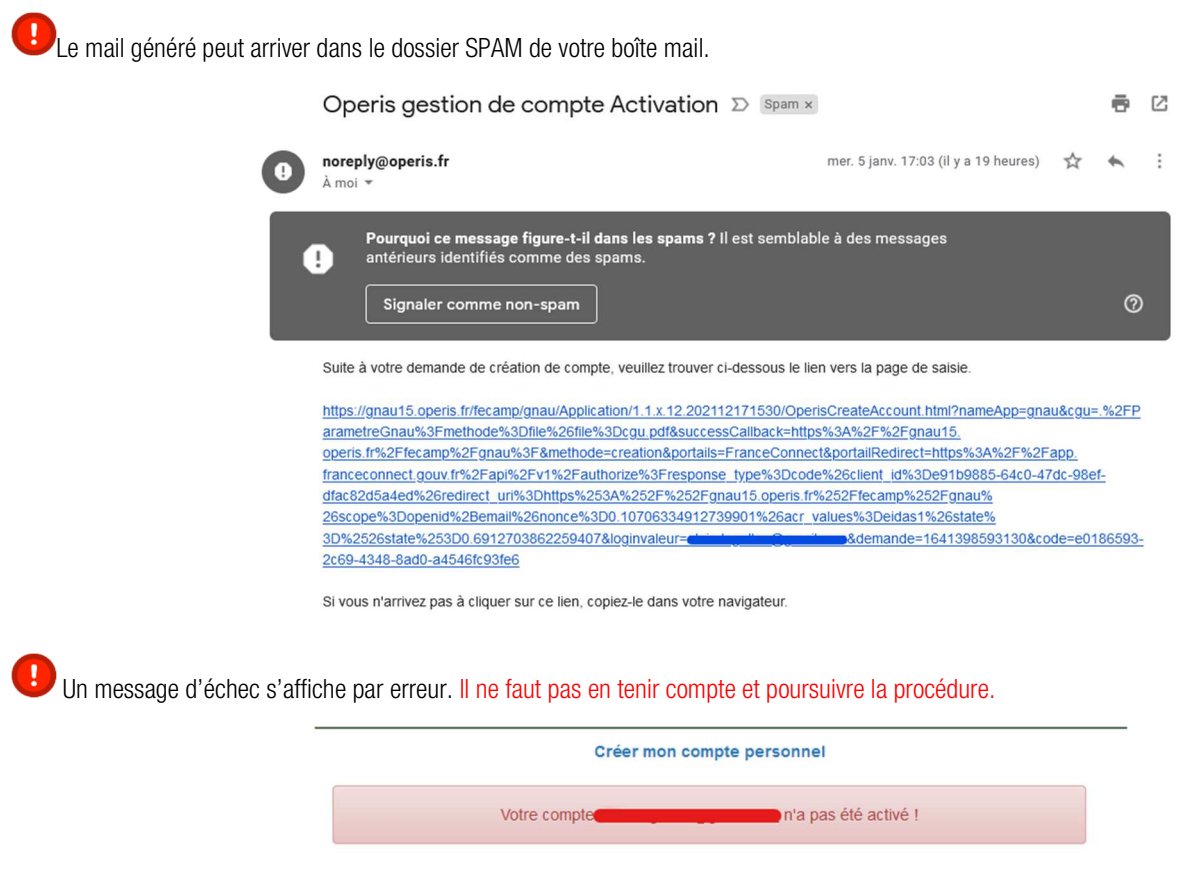

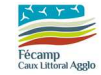

- 6 Retourner sur le GNAU et se connecter avec l'identifiant et le mot de passe choisis à l'étape 4
- 7 Renseigner le formulaire « Informations personnelles » et « Coordonnées » en choisissant le type de compte « Particulier »

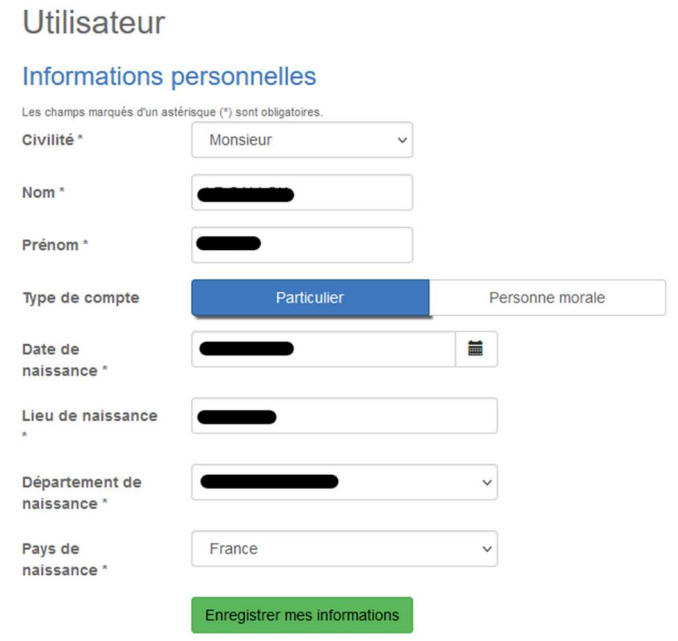

8 Lorsque vous remplirez des Cerfas, ceux-ci seront pré-renseignés avec les valeurs saisies ci-avant.

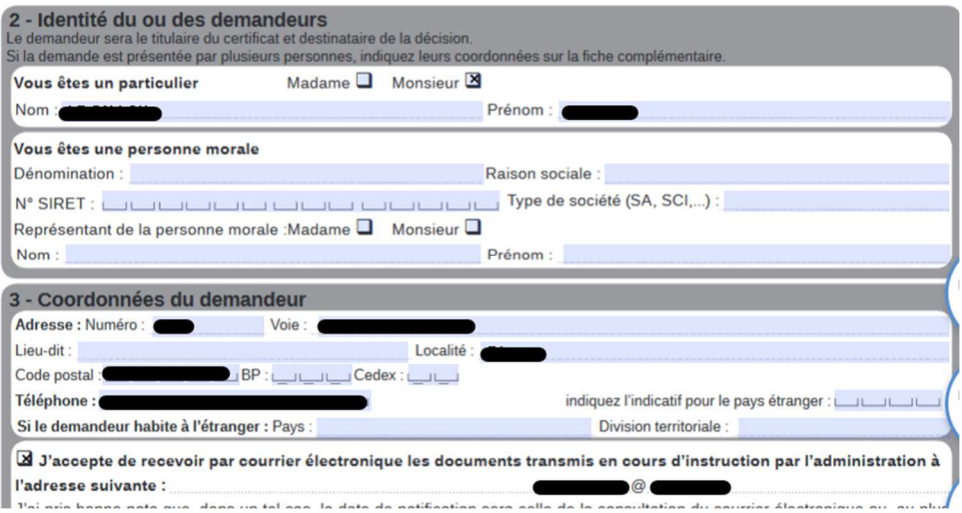

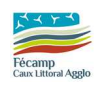